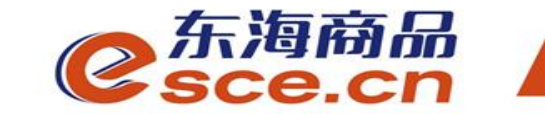

## 浙商银行跨行签约及出入金 操作指引(个体经营户交易商)

发展产业电商 服务实体经济

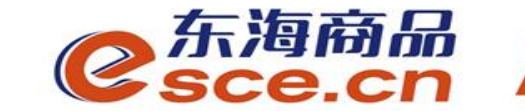

注意事项:

**1.**浙商跨行签约过程中,必须正确填写银行账户的开户行行号;

**2.**与浙商银行签约的跨行交易商可以选择在交易客户端入金,也可以 选择在网银端入金;

**3.**浙商跨行**PC**端、**APP**端入金,当天入金金额当天可以交易,但出金 需在**T+1(**工作日**)**中午之后操作(浙商银行系统要求);

**4.**浙商银行签约的交易商(包括同行和跨行)出金只能在交易客户端 完成。

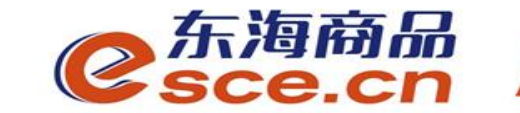

# 个体经营户交易商跨行签约绑定操作指引

# 出入金操作指引

www.esce.cn

01 **02**

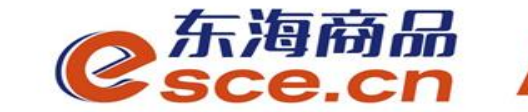

# 交易商跨行签约绑定操作指引

### -PC端签约操作指引

### -APP端签约操作指引

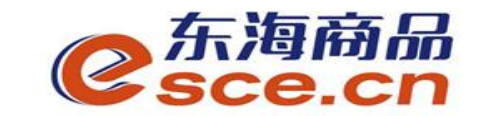

PC端签约操作指引

#### 1、点击"资金管理"中的"签约解约",如图操作,点击【签约】。

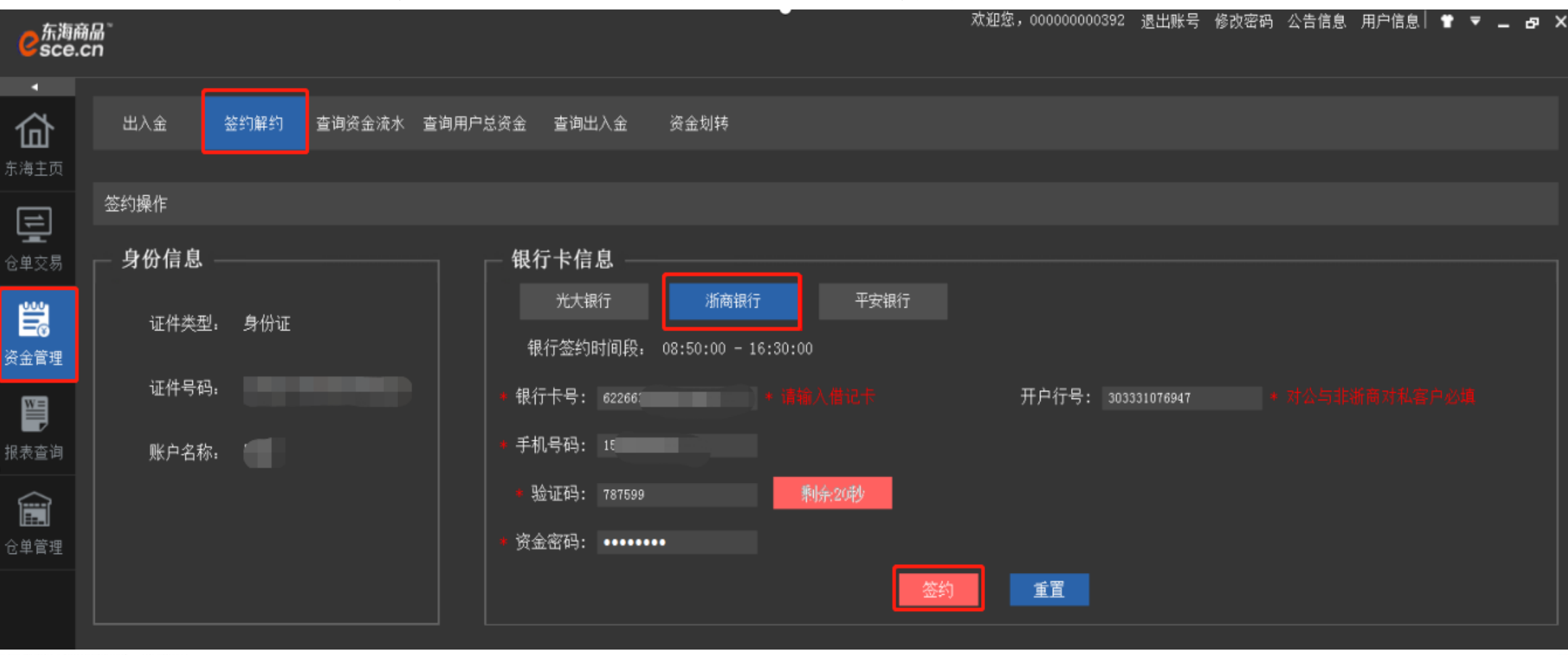

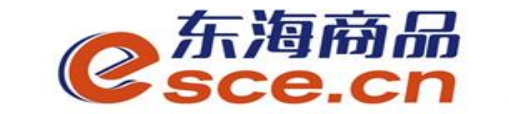

PC端签约操作指引

**WW** 

#### 2、需正确填写"开户行行号",可打开网址http://www.cwjyz.com/bank.html查询开 卡网点的行号,点击"签约"。

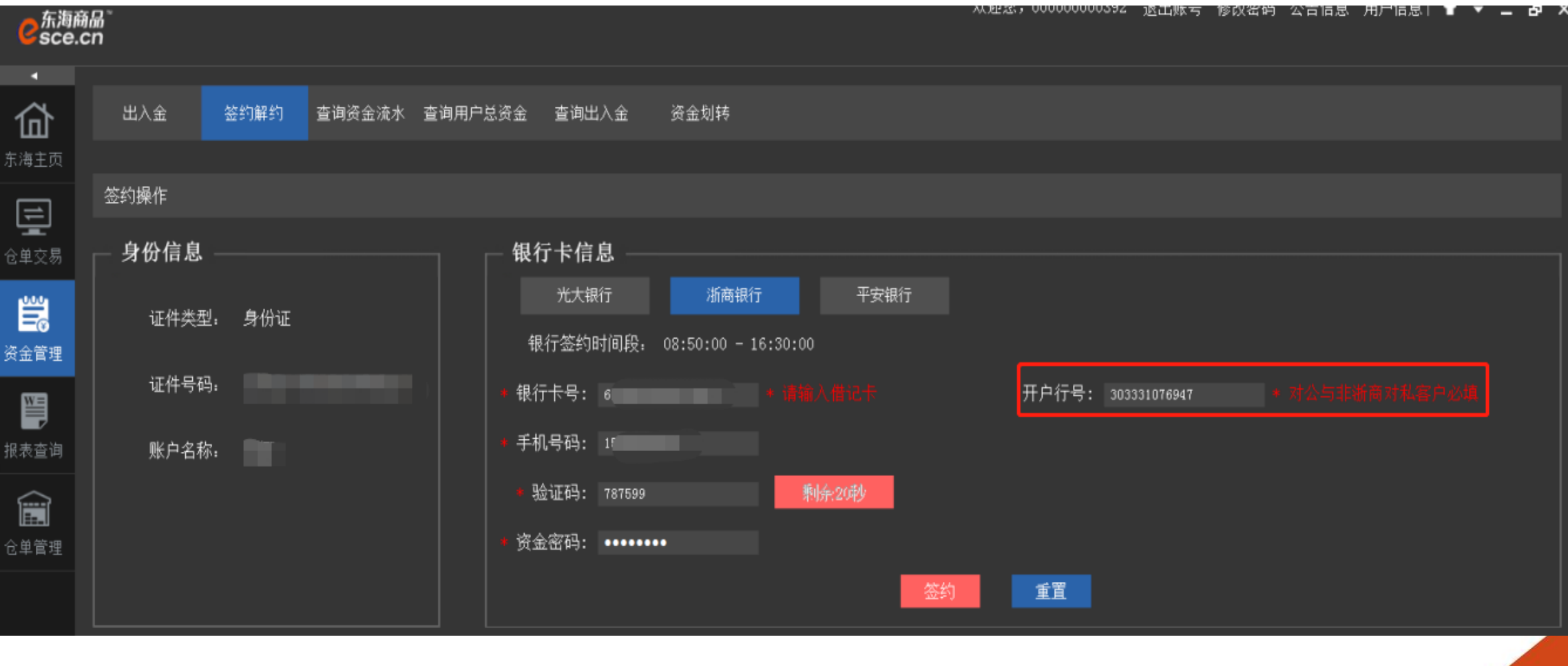

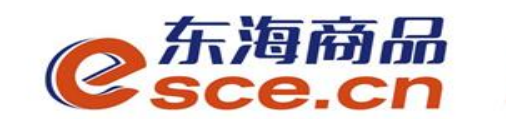

PC端签约操作指引

3、PC端签约成功,点击 【确定】。

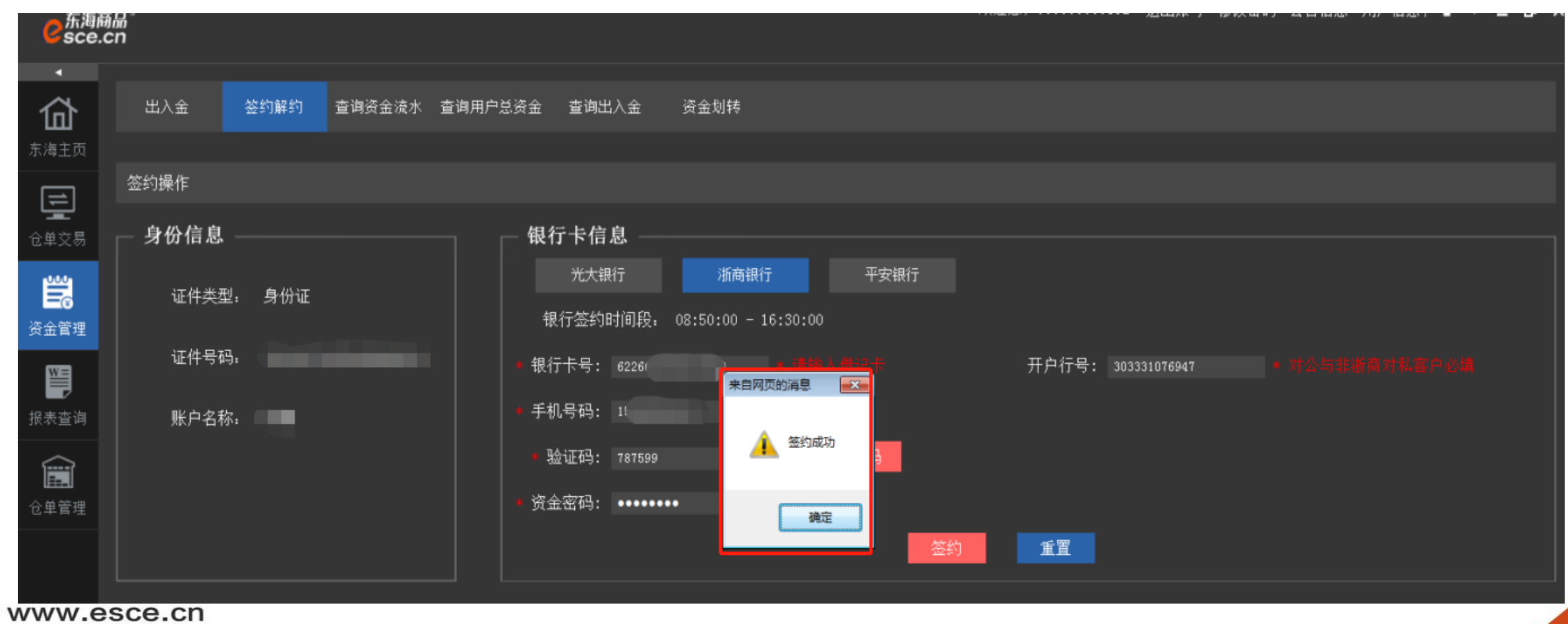

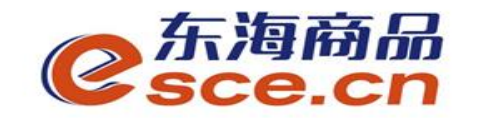

### APP端签约操作指引

#### 1、打开手机APP,点击"我的"中"签解约", 如图操作, 可打开网址 http://www.cwjyz.com/bank.html查询开卡网点的行号点击【确认签约】,APP端签约成功。

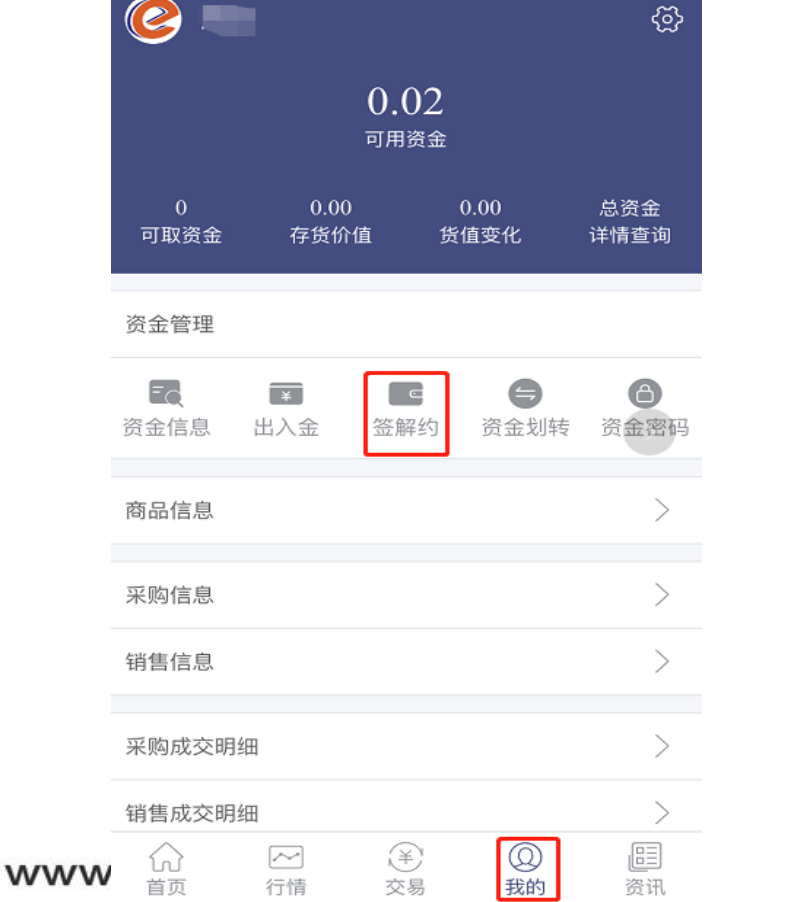

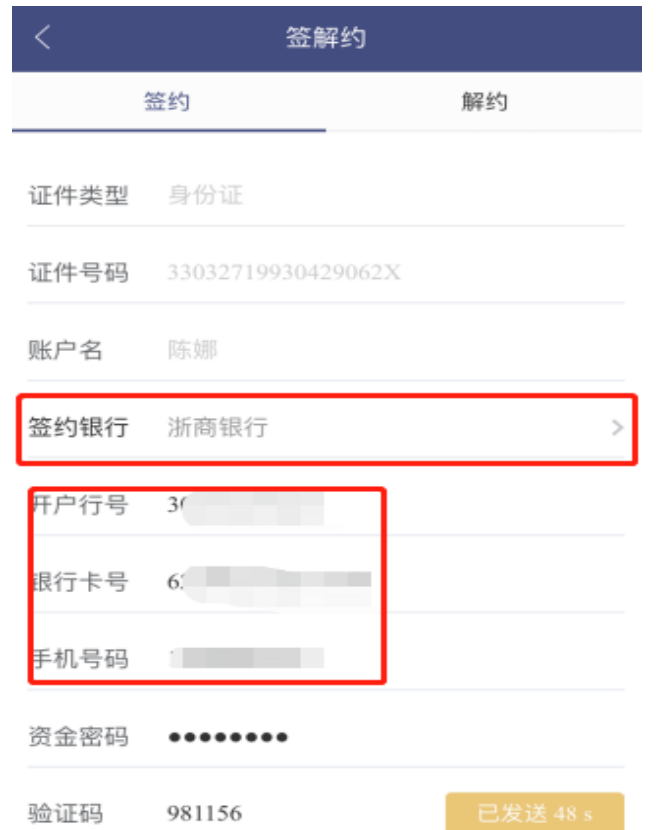

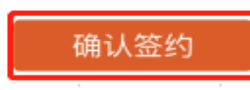

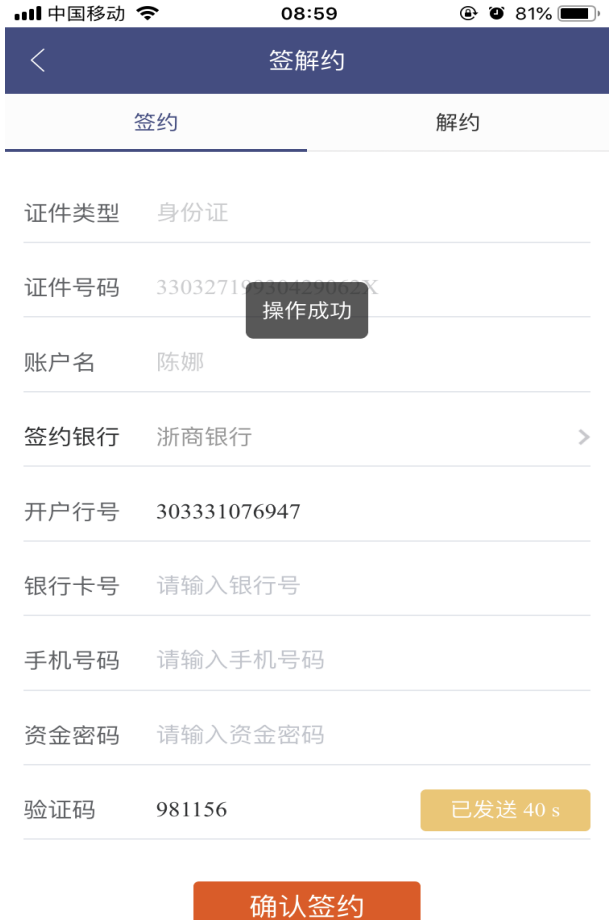

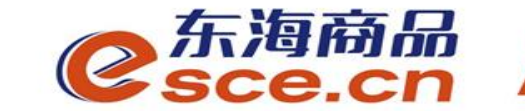

# 入金操作指引

### -转账入金操作指引

## PC端入金操作指引

### -APP端入金操作指引

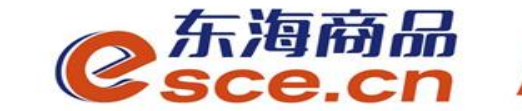

转账入金操作指引

### 网银端入金:交易商直接转账至东海交易中心专用结算账号

户名:浙江东海商品交易中心有限公司

开户行:浙商银行杭州分行营业部

账号:**3310008080120100049098**

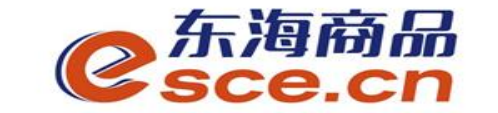

PC端入金操作指引

1、点击"资金管理"中的"出入金",如图操作,点击"入金",入金成功,点击确定。

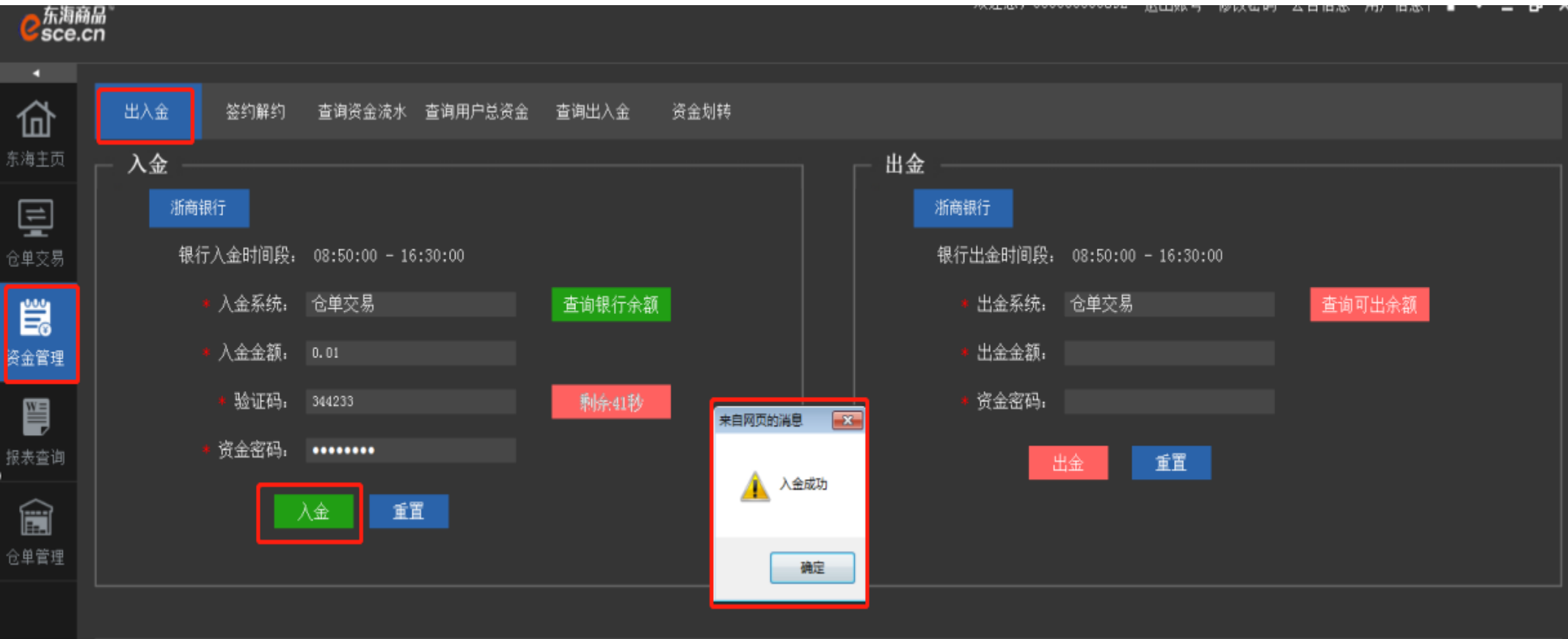

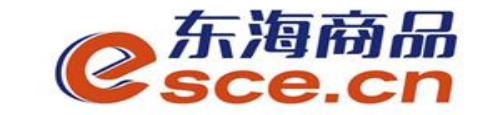

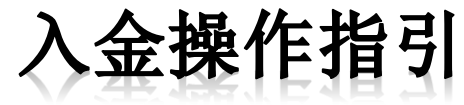

### 2、入金成功后,可在PC端"出入金流水"中查看入金是否成功。

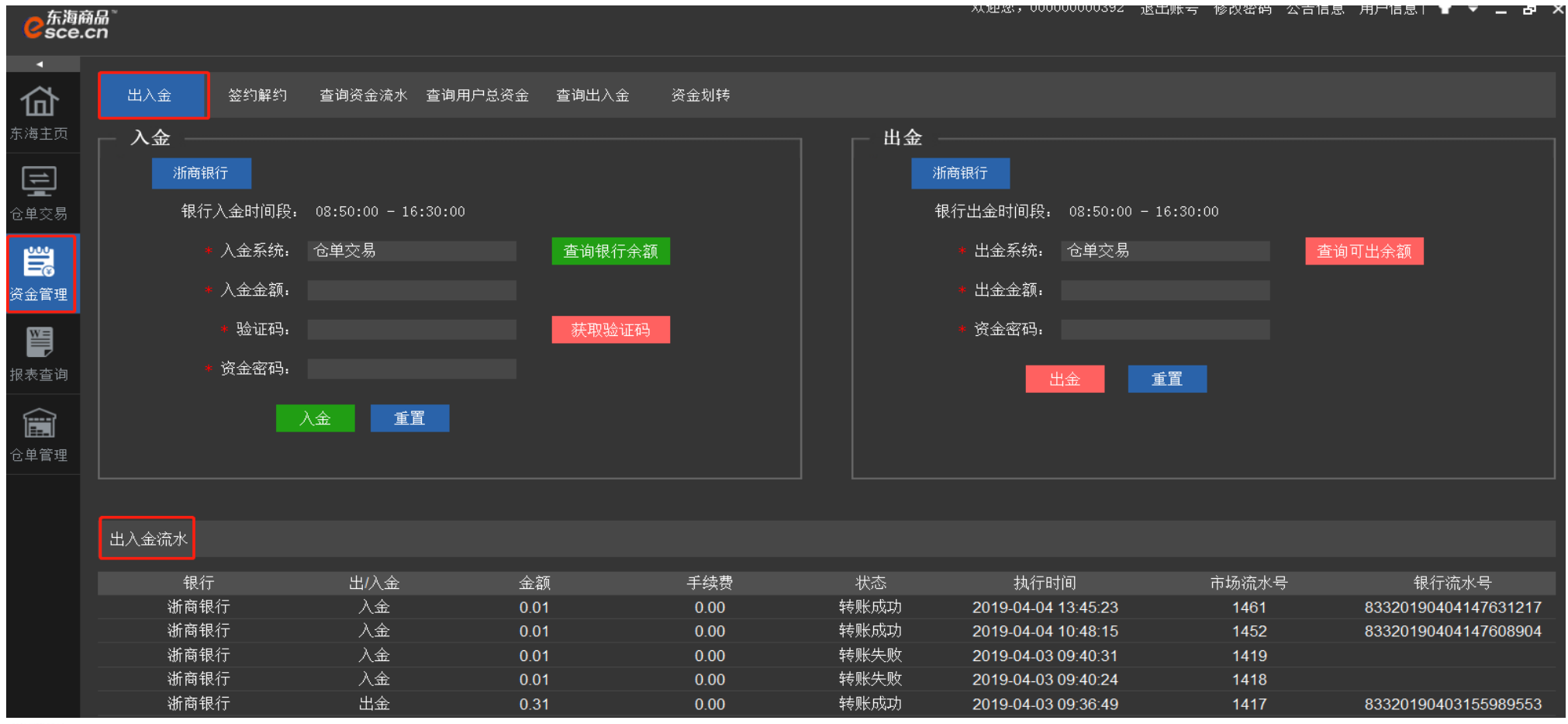

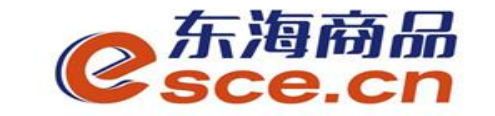

### APP端入金操作指引

### 1、点击"我的"中的"出入金",如图操作,点击"确认入金",入金成功,"流 水查询"可查询入金是否成功。

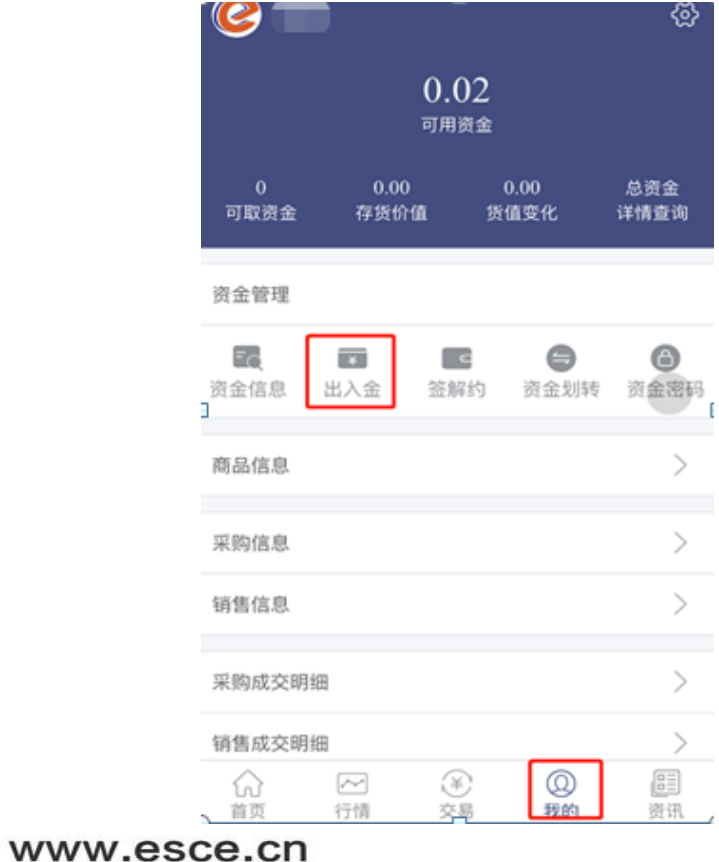

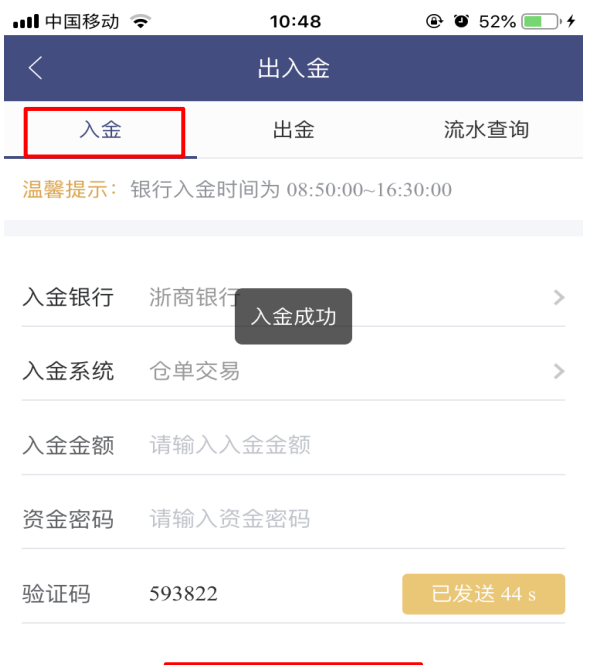

确认入金

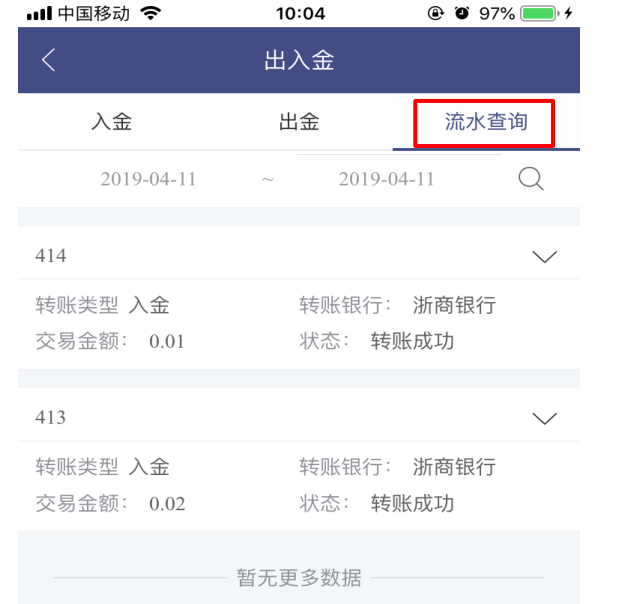

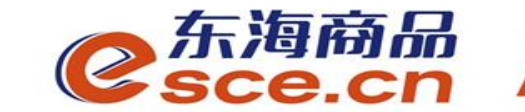

# 出金操作指引

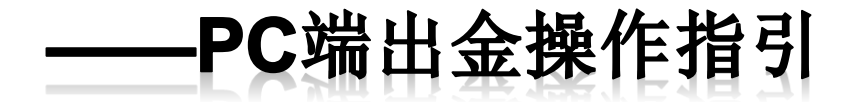

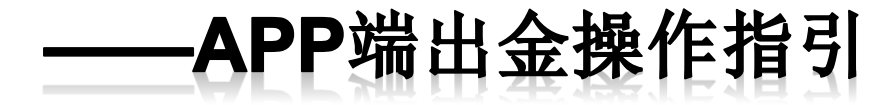

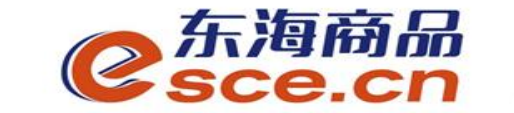

PC端出金操作指引

1、登录客户端,进入"资金管理",点击"出入金",如下图操作,点击"出金",提示"出 金申请成功,请等待审核" 。

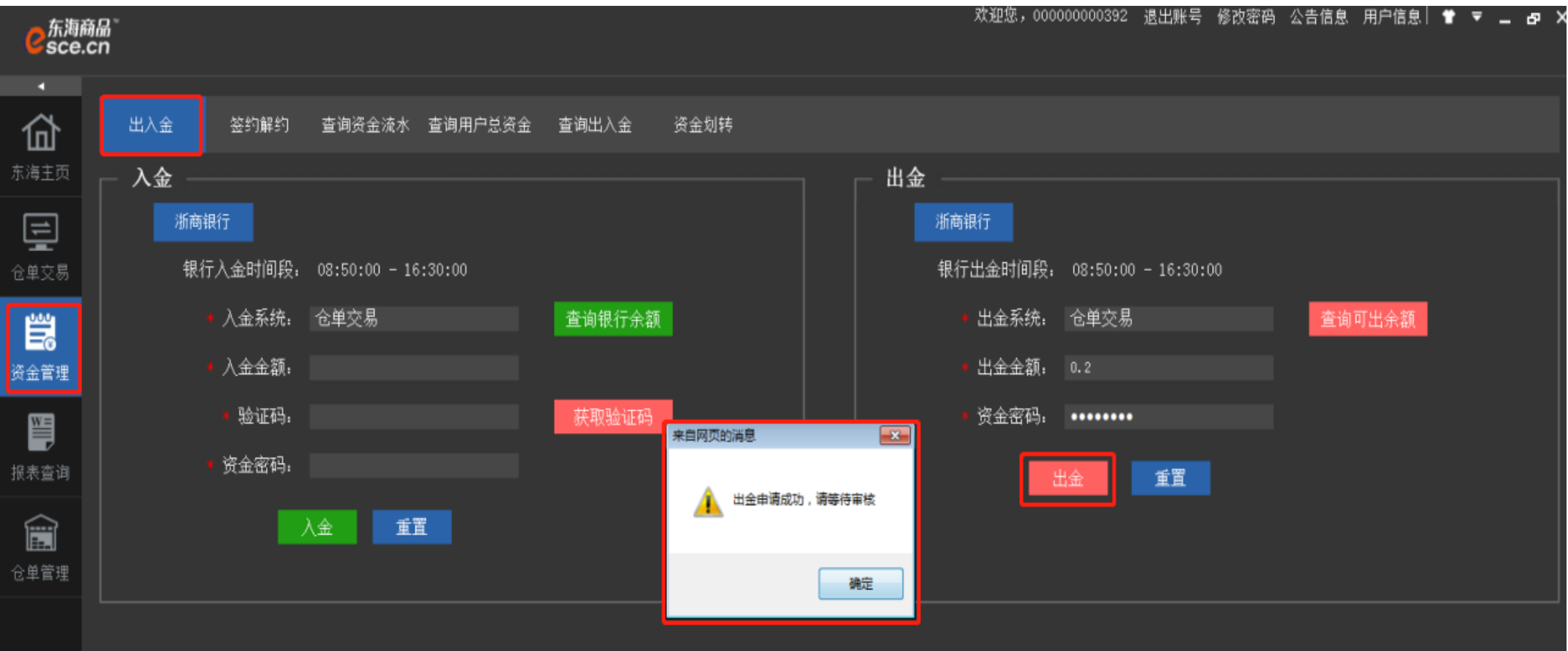

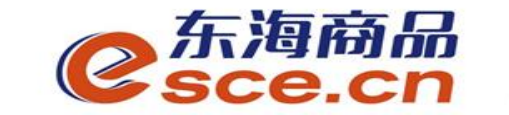

PC端出金操作指引

2、看"出入金流水"查看出金是否成功(若金额超过交易所出金审核额度,待交易所后台 审核通过)。

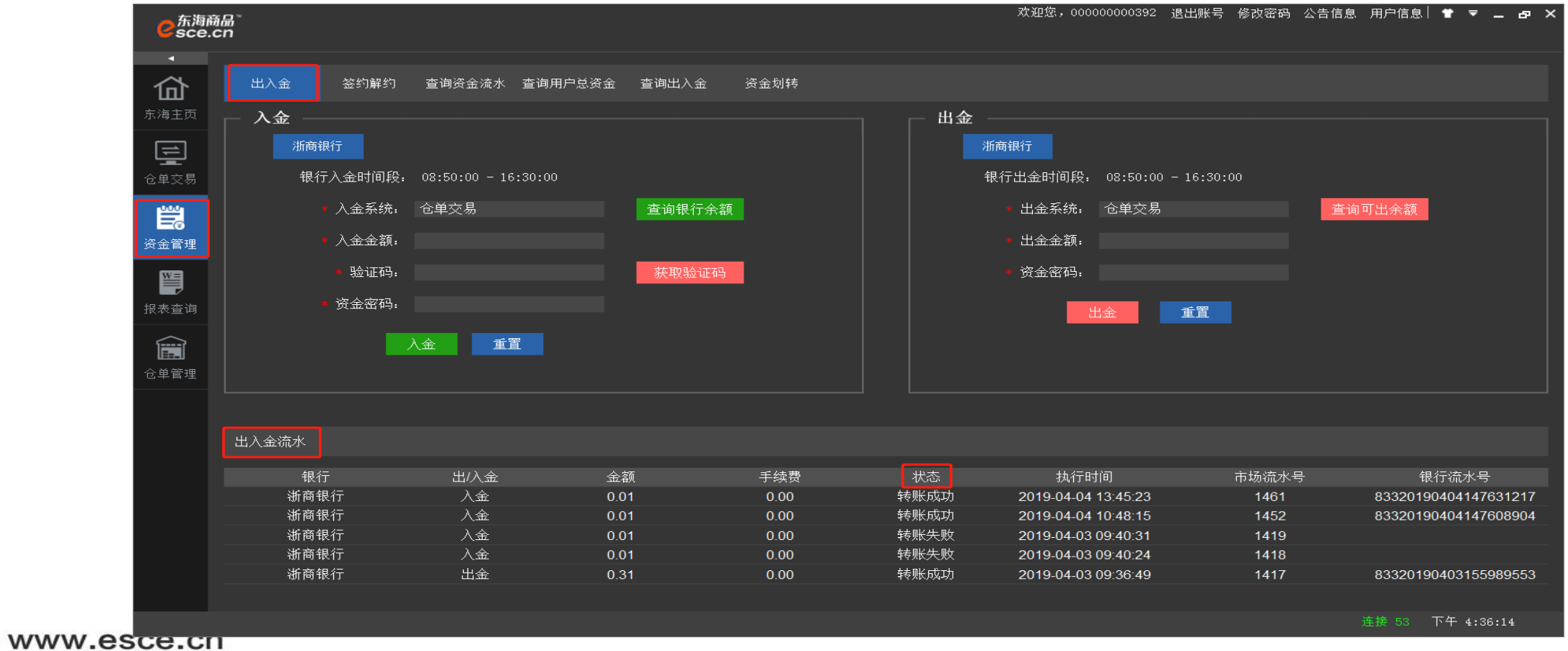

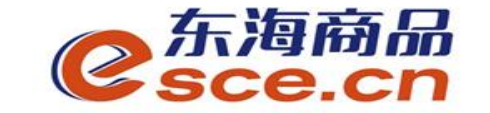

## APP端出金操作指引

2、打开手机app, 点击"我的"中的"出入金", 如图操作, 点击"确认出 金",出金成功。点击"流水查询",查看出金是否成功。

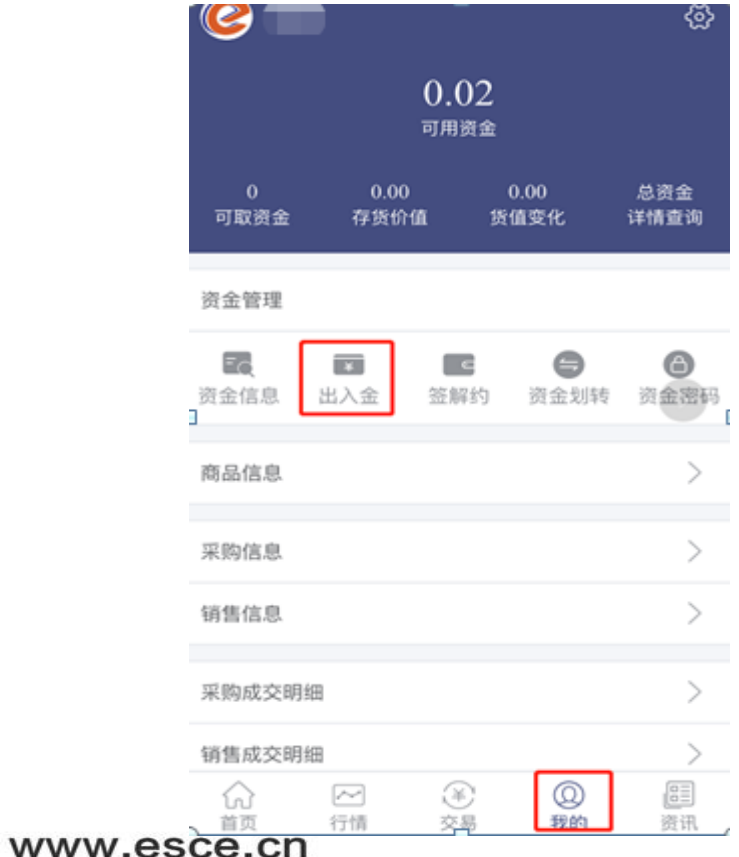

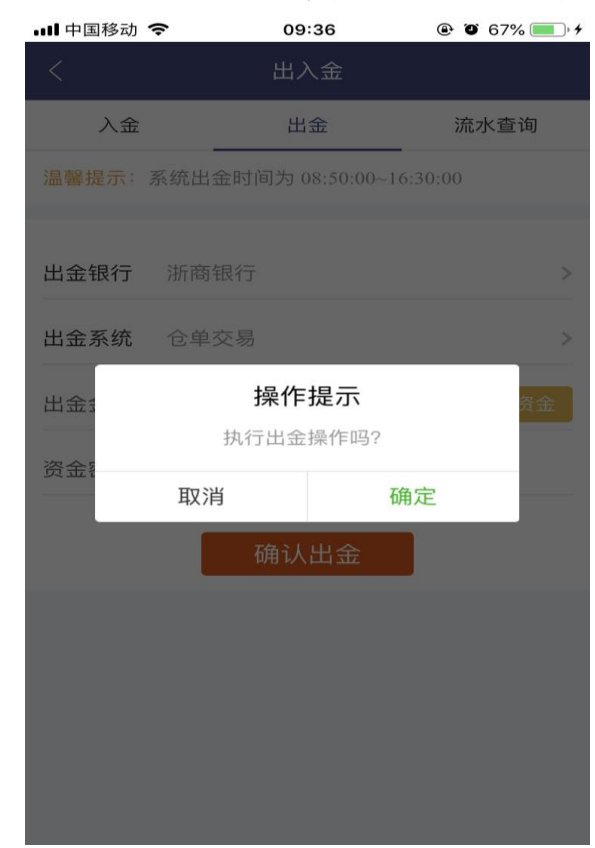

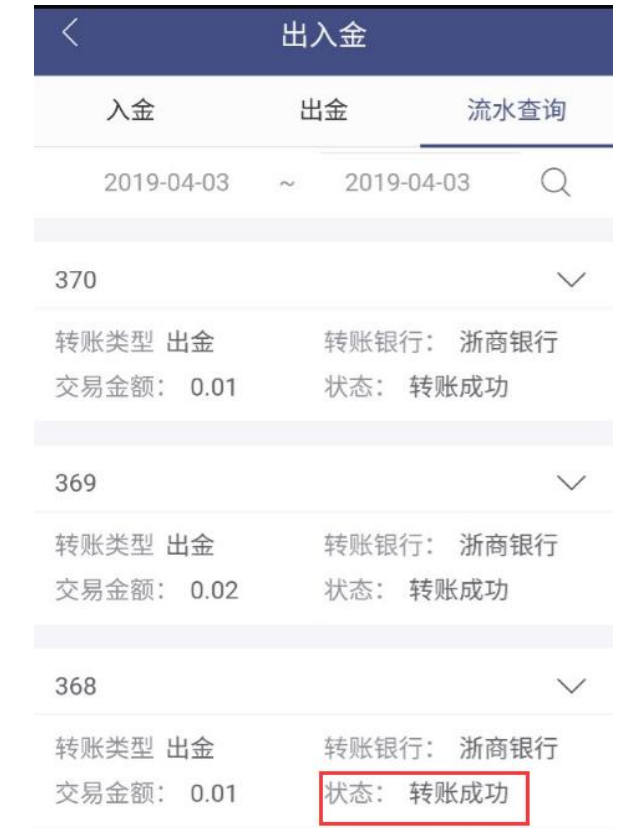

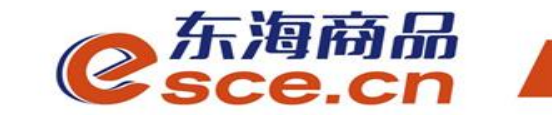

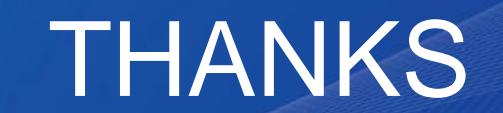

发展产业电商 服务实体经济